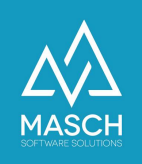

## SPAM-MANAGEMENT in Microsoft Office 365

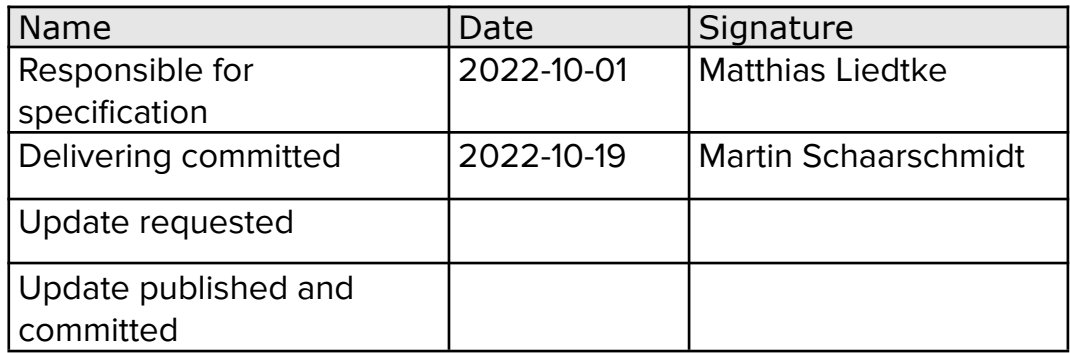

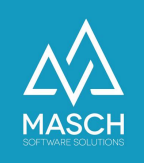

## **Mailversendung von Website wird als SPAM geblockt bei Outlook 365**

Es ist ein allgemeines Problem, dass Microsoft Office 365 einen sehr umfassenden und rigiden SPAM-Filter einsetzt. Diese rigide Handhabung von automatisiert versendeten E-Mails führt immer wieder dazu, dass Status-Mails wie die Bestätigung einer Buchung oder die Auswertung einer Formularanfrage nicht korrekt zugestellt werden.

Hierzu reicht es oftmals nicht aus, dass Sie als Anwender in Ihrer lokalen Outlook-Software diue Junk-EMail Einstellungen verändern.

Es ist zu empfehlen, dass Sie die SPAM Einstellungen in Ihrer Office 365 CLOUD entsprechend anpassen. Dazu gehen Sie bitte wie folgt vor:

1. Einloggen in die Office 365 CLOUD [\(https://portal.office.com](https://portal.office.com)). Hierzu verwenden Sie bitte Ihren ADMIN-Account:

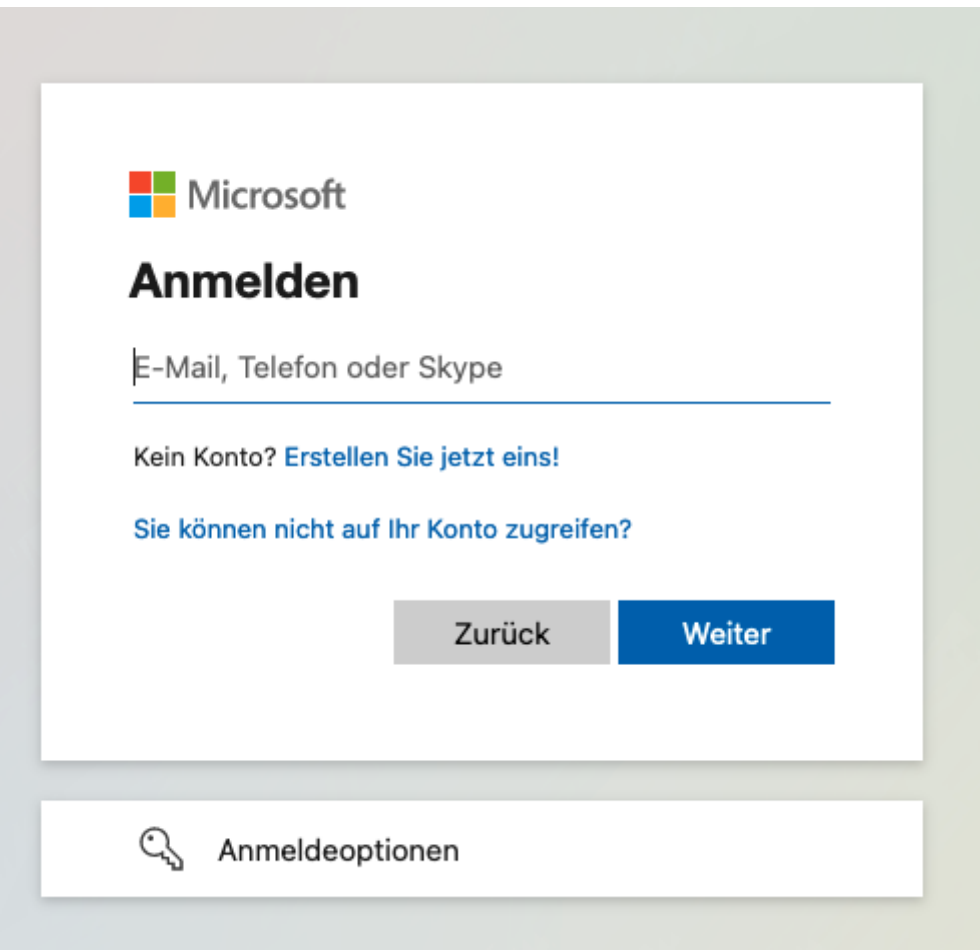

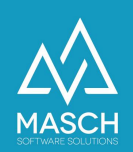

Es öffnet sich dann folgender Bildschirm und muss Ihnen in der linken Menüleiste den Menüeintrag "**Admin**" anzeigen:

Sollte Ihnen dieser Eintrag nicht angezeigt werden, dann verfügen Sie nicht über die "Admin"-Rechte auf Ihrem Office-365-Account. Wenden Sie sich in diesem Fall bitte an Ihren IT-Administrator, der die Office-365 Konten für Sie eingerichtet hat.

2. Im nächsten Schritt öffnet sich nach Klick auf das o.g. Menü der folgende Bildschirm im Microsoft Office 365 Admin-Center:

Klicken Sie hier wie mit der Maus gezeigt bitte auf "**Alle anzeigen**":

Die Menüleiste erweitert sich dann sehr stark, wie Sie das auf der nächsten Seite einsehen können:

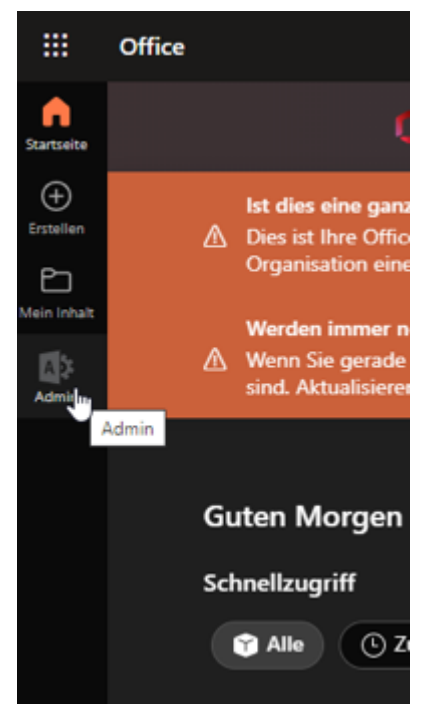

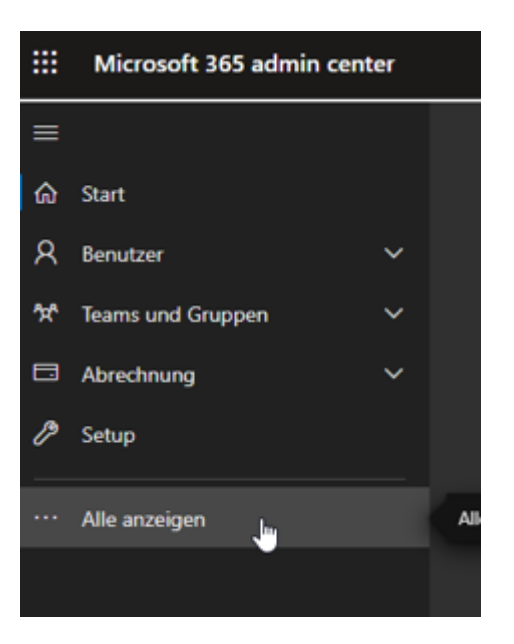

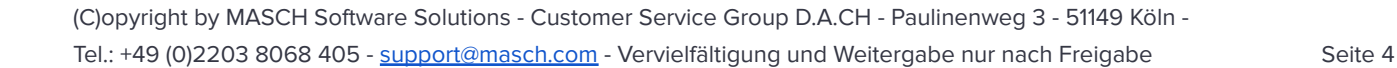

3. Wichtig sind hierbei die unten mit der Maus angeklickten Funktionen im Admin Center:

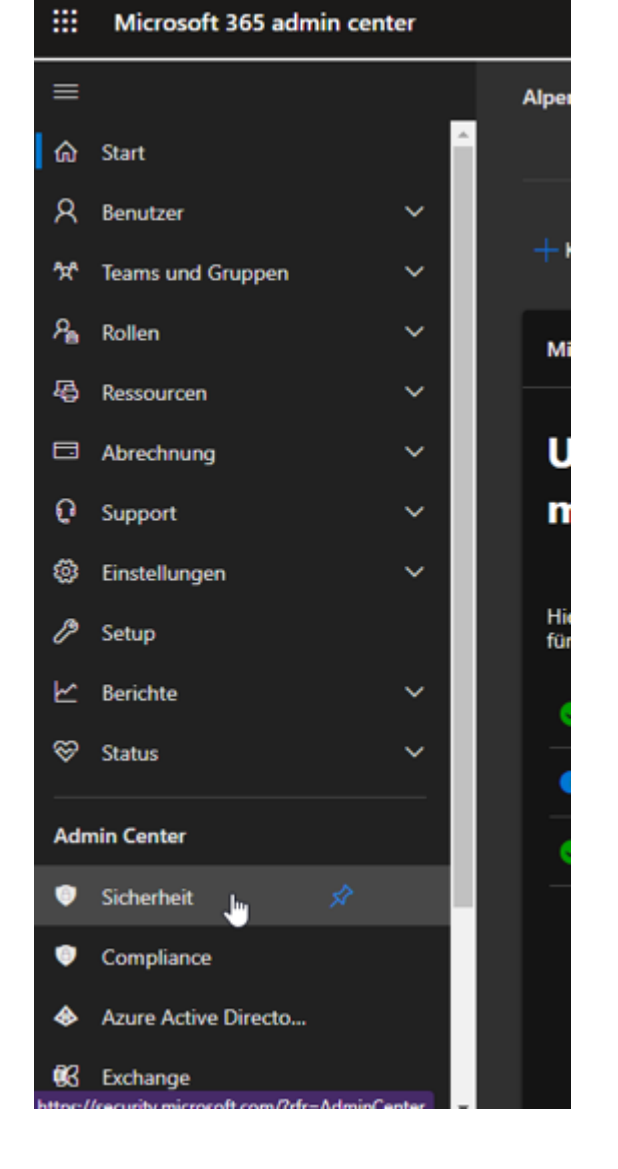

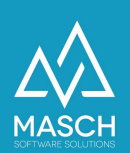

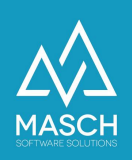

m Microsoft 365 Defender 4. Im besonderen klicken Sie nun wie oben gezeigt auf  $=$ Schütz den Menüpunkt "**Sicherheit**". **Micros** h Startseite Sicherh Es öffnet sich nun folgender  $\omega$ Vorfälle & Warnungen Start-Bildschirm des Aktionen und Übermittlung...  $\odot$ Microsoft 365-Defender **Startseite** Setups:  $\mathbf{\nabla}$ Sicherheitsbewertung 香 Testversionen Hier benötigen wir nun einen Mausklick auf den Menü-M. E-Mail & Zusammenarbeit Eintrag: D Untersuchungen "**Richtlinien und Regeln**" q. Explorer 囯 Überprüfen  $\circledcirc$ Kampagnen 5. Unter dem Bildschirm k. Bedrohungs-Tracker "**Richtlinien und Regeln**" Œ. Exchange-Nachrichtenablaufverf... 霉 Richtlinien und Regeln Richtlinien und Regeln klicken Sie bitte wie auf dem Loading... Screenshot unten gezeigt  $\circ$ **Cloud-Apps** auf den Punkt: 訚 App-Governance

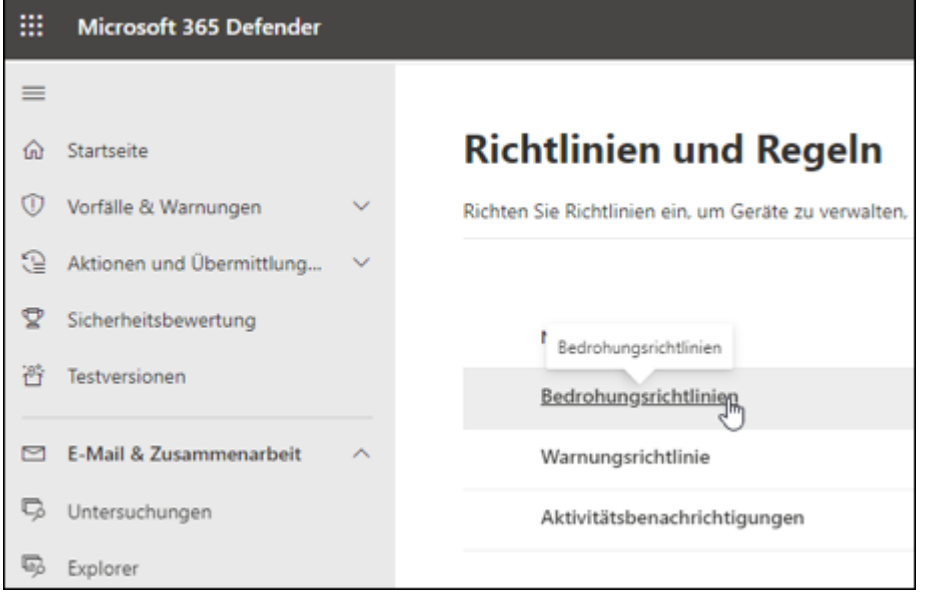

"**Bedrohungsrichtlinien**":

(C)opyright by MASCH Software Solutions - Customer Service Group D.A.CH - Paulinenweg 3 - 51149 Köln Tel.: +49 (0)2203 8068 405 - [support@masch.com](mailto:support@masch.com) - Vervielfältigung und Weitergabe nur nach Freigabe Seite 5

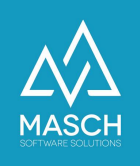

6. Im Abschnitt "**Bedrohungsrichtlinien**" klicken Sie in der Sektion "**Richtlinien**" wie Sie dies hier unten sehen auf den Punkt "**Antispam**":

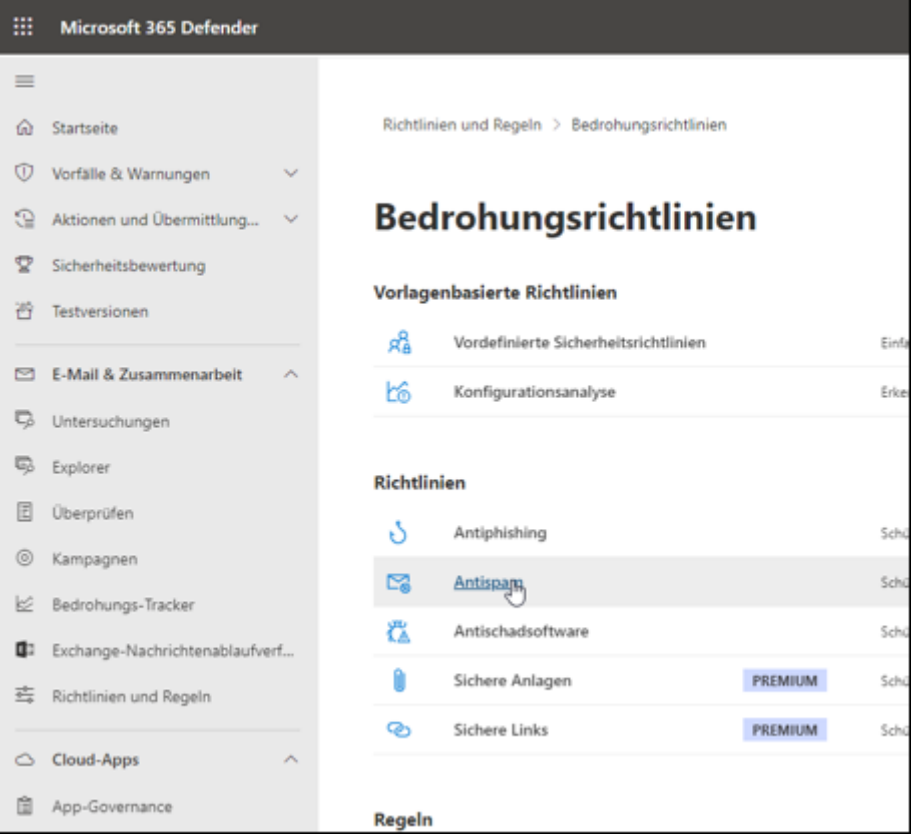

7. Aktivieren Sie nun in dem Fenster "**Antispamrichtlinien**" den Auswahlpunkt "**Antispam-Eingangsrichtlinie (Standard)**":

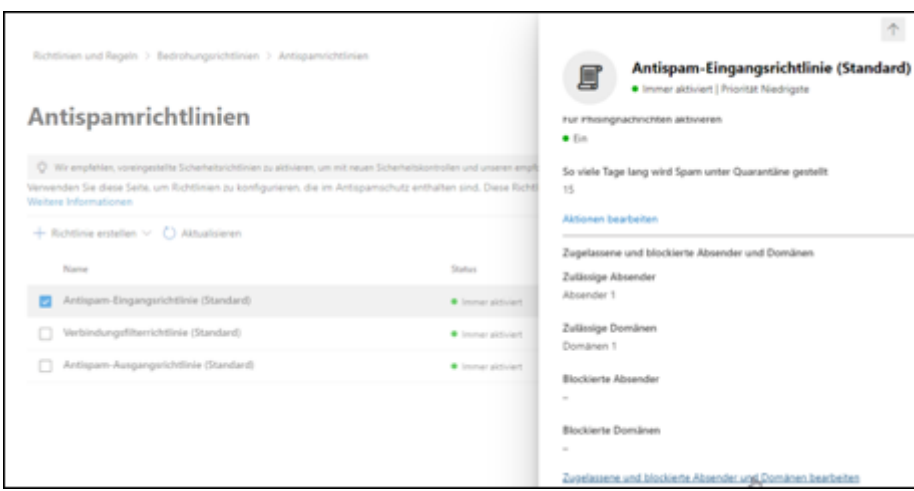

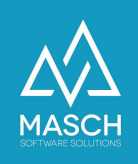

8. Nun können Sie Ihre persönlichen Vorgaben zu white gelisteten E-Mail Adressen bzw. auch ganzen E-Mail Domains definieren:

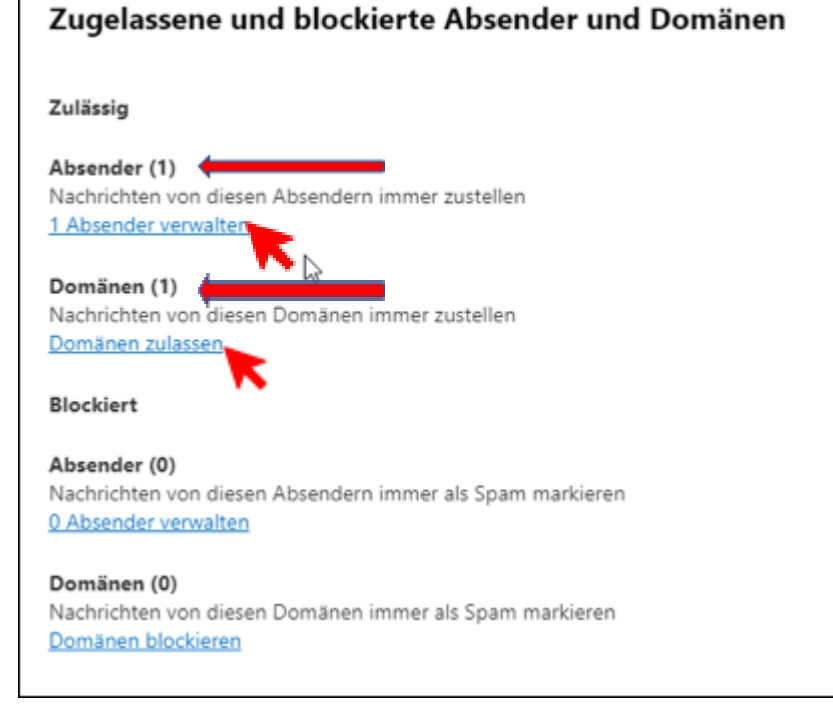

## Bitte beachten Sie dabei, dass Sie auf jeden Fall Ihre eigene Domain whitelisten sollten:

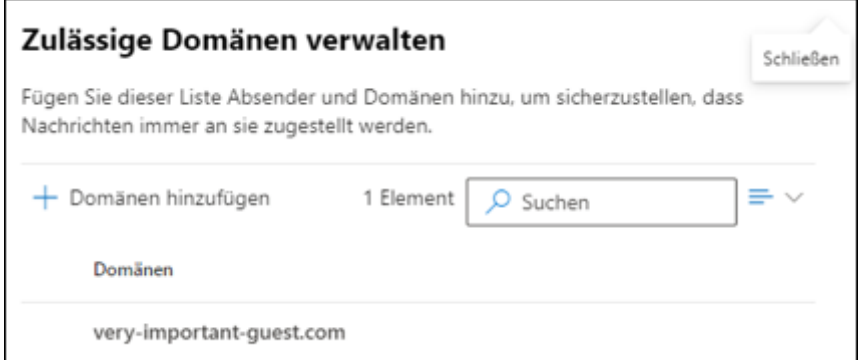

Darüber hinaus erfragen Sie bitte beim Support von MASCH, welche E-Mail Versender als vertrauenswürdige Absender wie oben markiert ebenfalls freigeschaltet werden sollten.

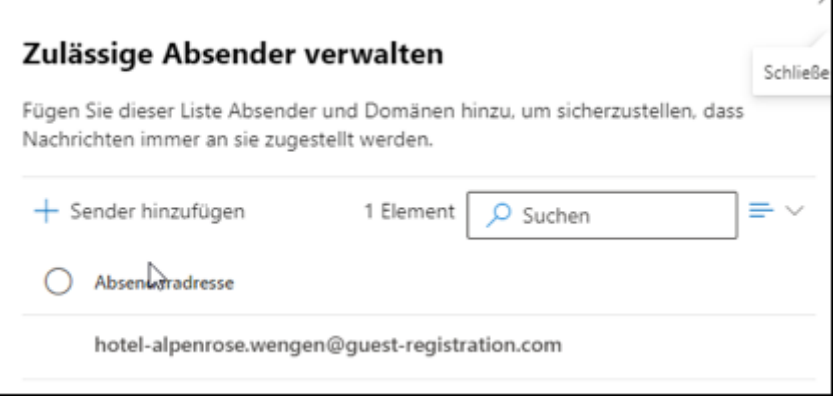

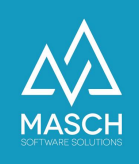

**Bitte beachten Sie abschließend**, dass bei der Definition der E-Mail Admin in manchen Fällen auch die Aktualisierung Ihrer DNS-Einträge bei Ihrem Internet-Provider notwendig ist, insbesondere der sogenannte SPF-Record.

Hierzu kontaktieren Sie bitte den Customer Service von MASCH, denn diese Einträge sind sehr individuell anzupassen und müssen von unserem technischen Support geprüft werden. Sie erreichen unseren Support unter den Kontaktadressen, die Sie in der Fußzeile dieses Dokuments.